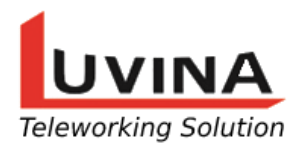

# **HƯỚNG DẪN SỬ DỤNG SSD ADMIN CHO KHÁCH HÀNG**

## **1. Login vào web quản trị**

- Truy cập vào link:<https://xxx.teleworking.vn/cadmin/#/login> (xxx là mã Khách hàng do Luvina cung cấp).
- Mỗi khách hàng sẽ có một mã khách hàng riêng dùng để định danh khách hàng và dùng để đăng nhập vào SSD.

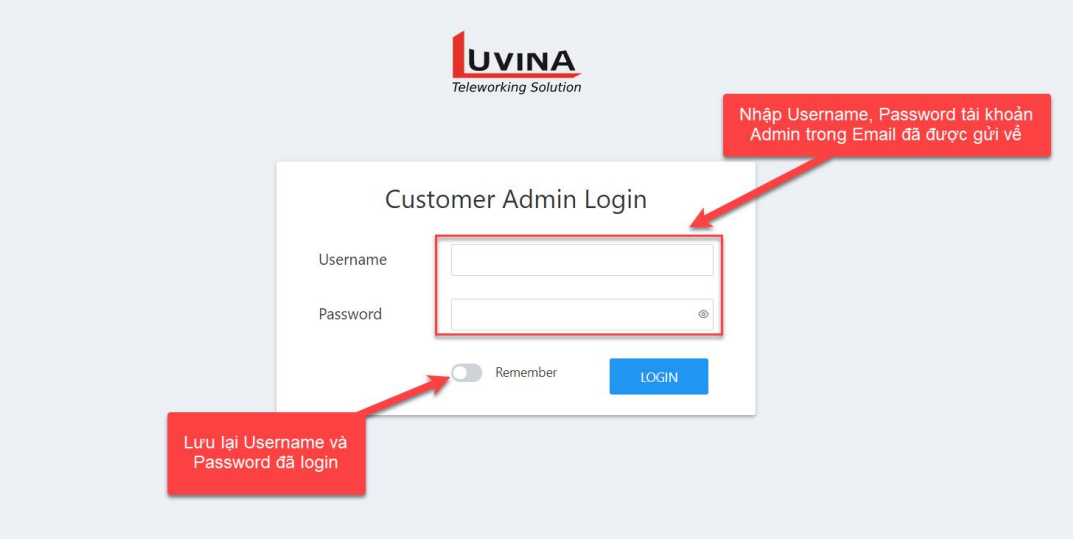

- Nhập Username và Password đã được nhận trong mail và click Login ta được kết quả:

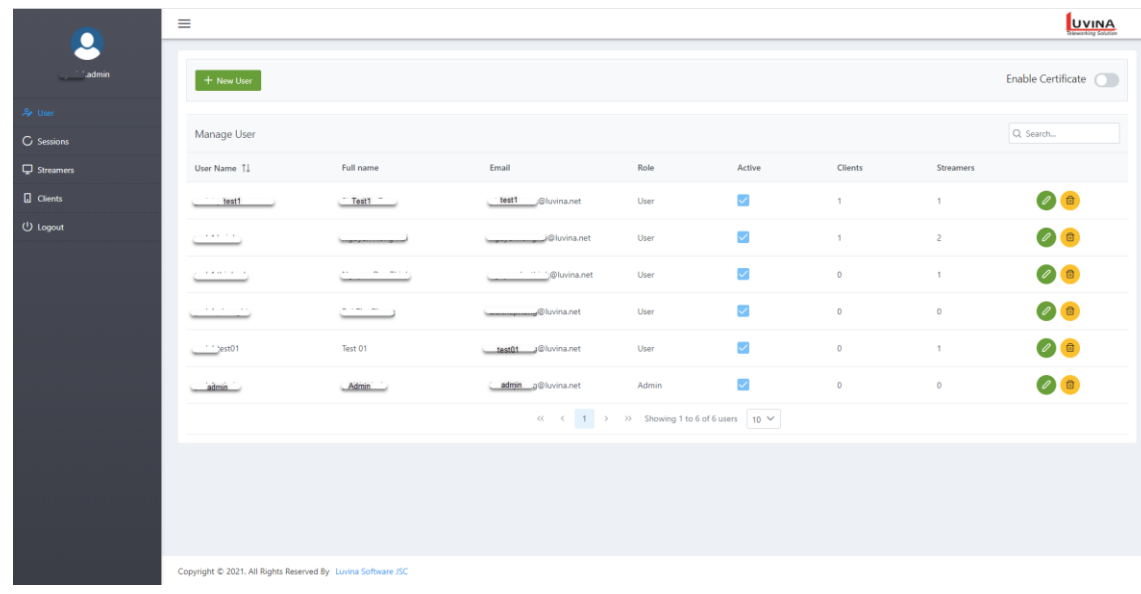

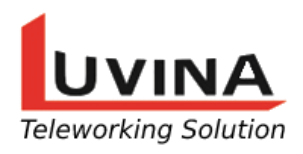

https://teleworking.vn/ Hotline: 0366 496 399 Email: info@teleworking.vn

# **2. Tạo User**

(\* Lưu ý: Mỗi tài khoản chỉ được sử dụng cho 1 người và tối đa 05 thiết bị (gồm cả Streamer và SSD Client))

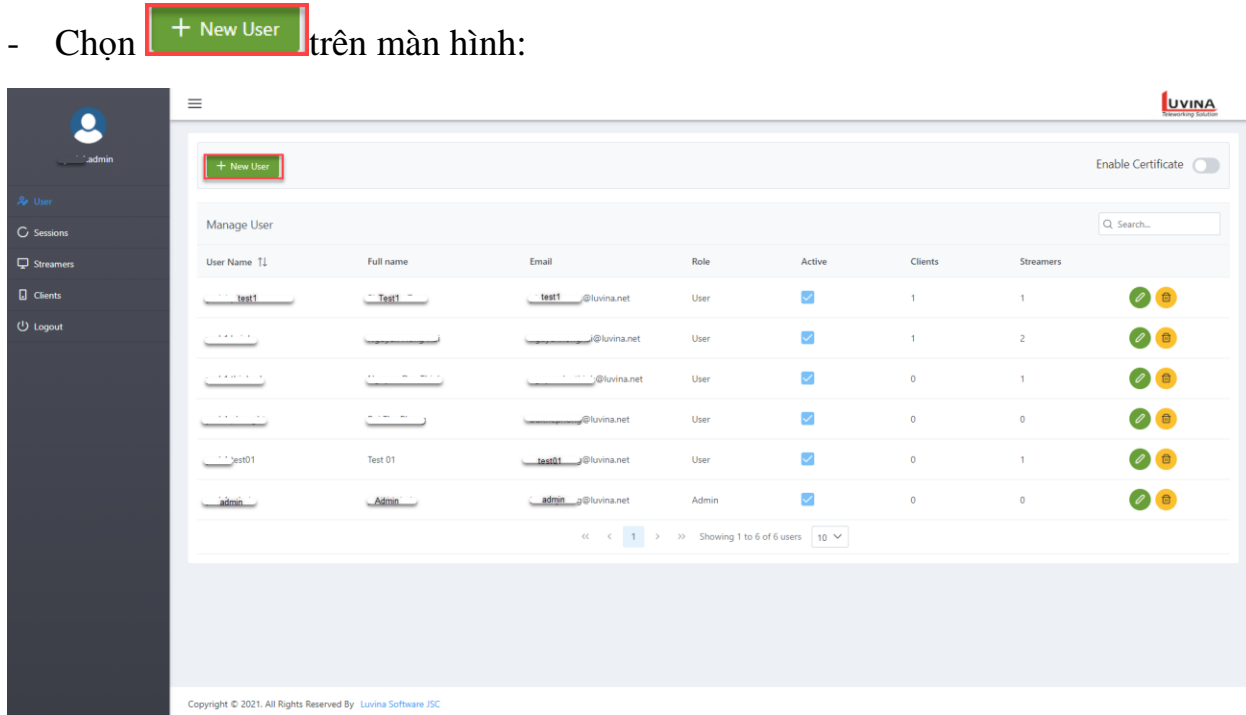

- Nhập các thông tin cần thiết và click Save để hoàn thành tạo mới 1 user

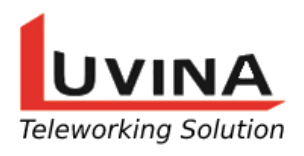

https://teleworking.vn/ Hotline: 0366 496 399 Email: info@teleworking.vn

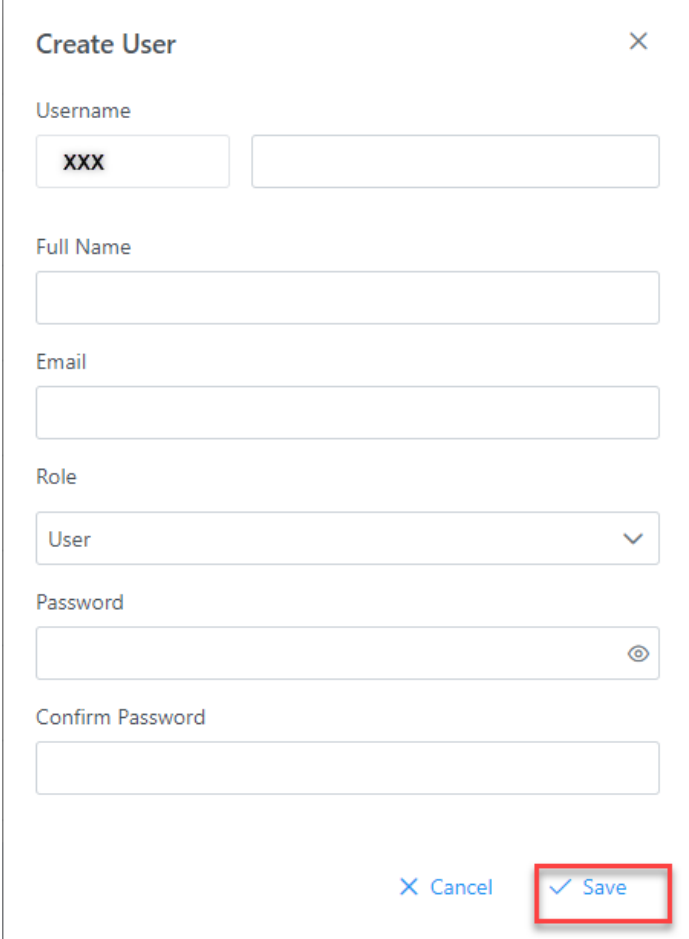

- Trường Username sẽ bao gồm 2 phần là mã khác hàng (mặc định không thể thay đổi được) và tên tài khoản bạn muốn tạo.

Ví du: ban tạo Account như sau:

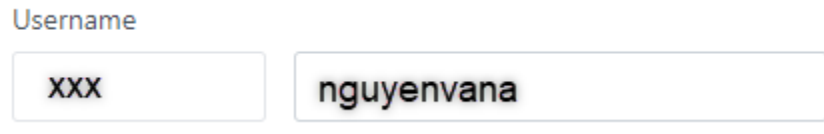

Khi đó Username của Account đó là: xxx.nguyenvana

- Trường Role bạn sẽ bao gồm 2 sự lựa chọn là User và Admin:
	- Admin: Quản trị viện có chức năng như người dùng thông thường và có thêm các chức năng quản trị
	- User: Người sử dụng chỉ sử dụng được SSD để remote

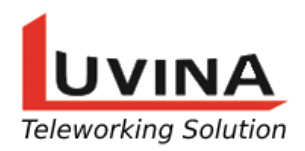

https://teleworking.vn/ Hotline: 0366 496 399 Email: info@teleworking.vn

#### **3. Edit User**

- Chọn button  $\circ$  trên user mà bạn muốn sửa thông tin

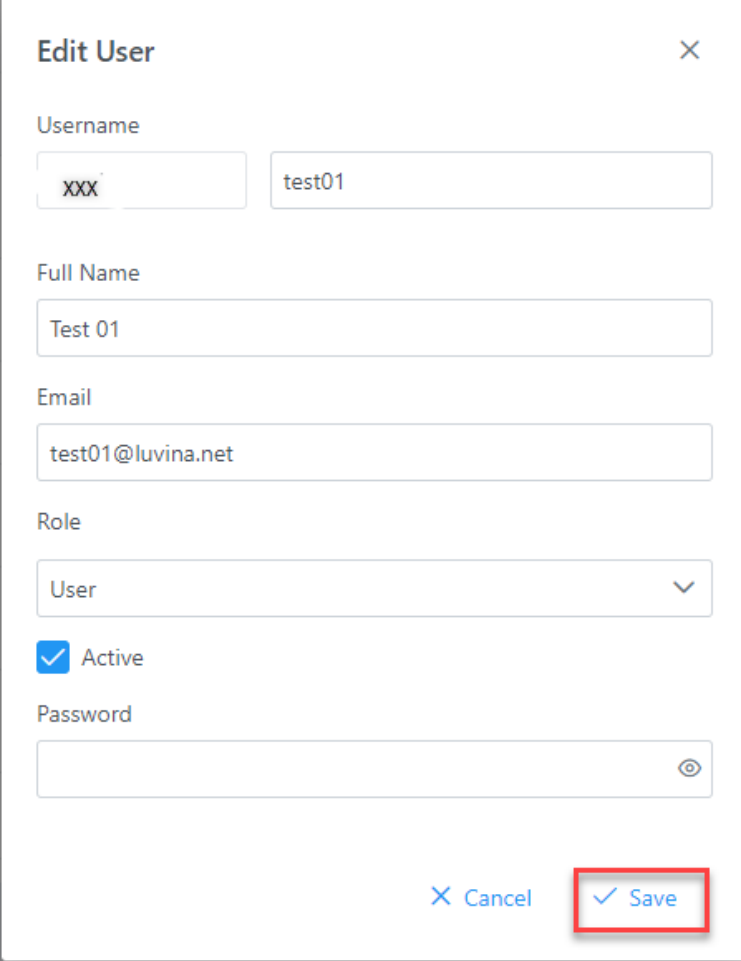

- Thay đổi các thông tin bạn muốn chính sửa và click Save để lưu thông tin đã được thay đổi

## **4. Delete User**

- Click button  $\Box$  của User cần xóa

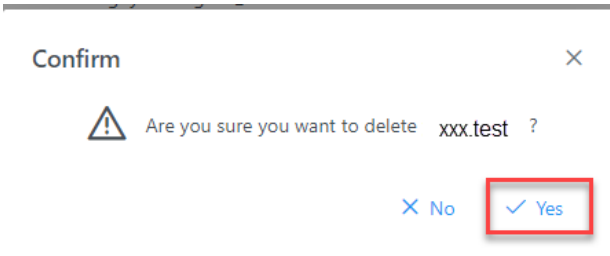

- Click Yes để xác nhận và hoàn thành xóa User

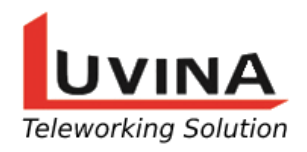

# **5. Enable Certificate**

- Khi tắt chức năng Enable Certificate người dùng có bất kì ai cũng có thể truy cập vào máy remote thông qua SSD
- Khi bật chức năng Enable Certificate chỉ có người cài Certificate mới có thể truy cập vào máy cần remote thông qua SSD

#### **6. Chức năng Session**

- Hiển thị các session truy cập của các User

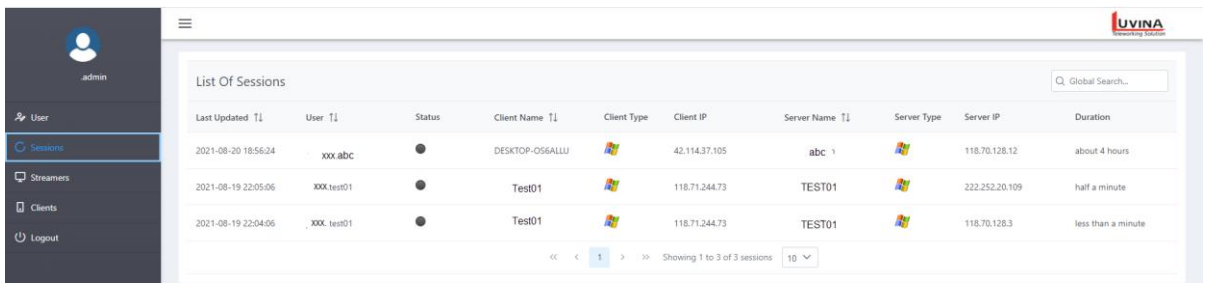

#### **7. Streamers**

- Hiển thị danh sách các Streamers

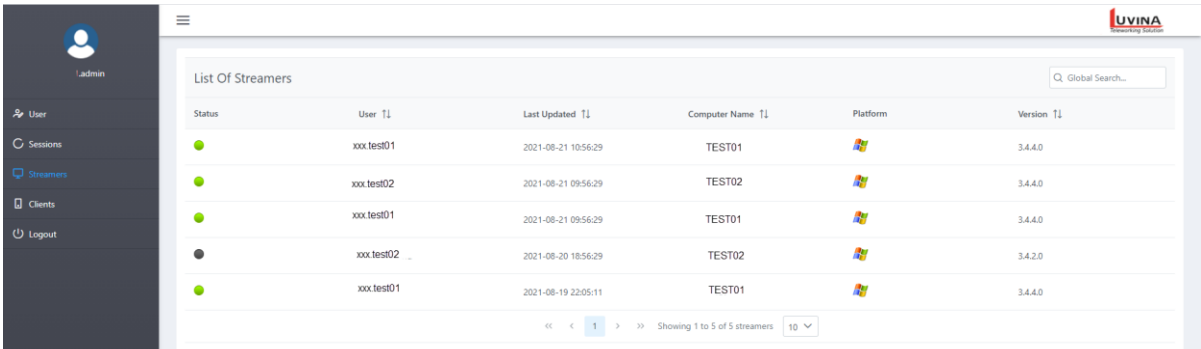

## **8. Clients**

- Hiển thị danh sách Clients

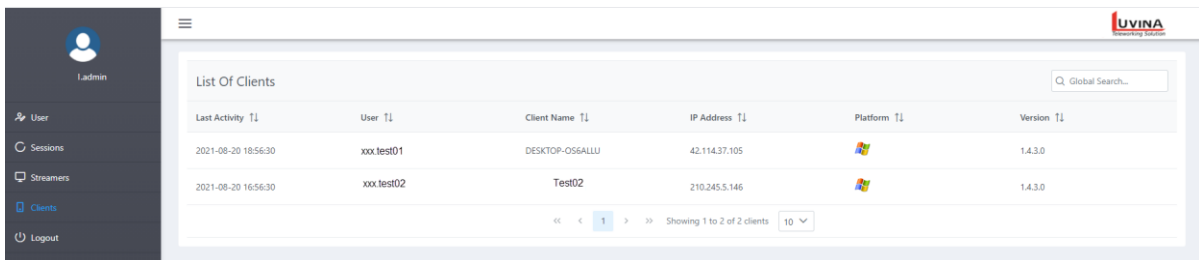